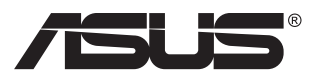

# **MX299Q LCD-Monitor**

# **Anwenderhandbuch**

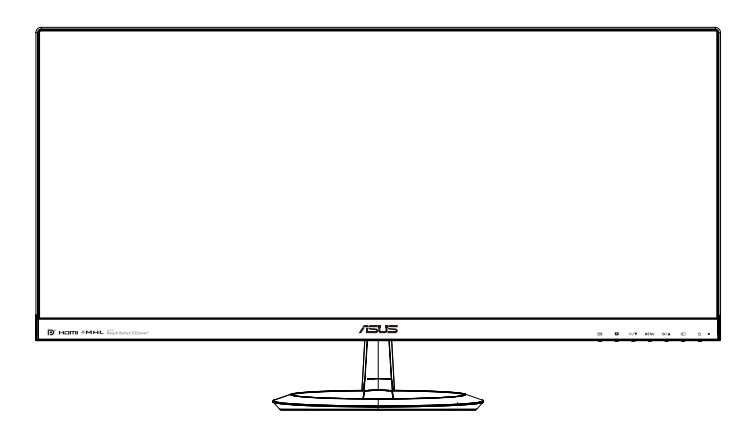

# **Inhalt**

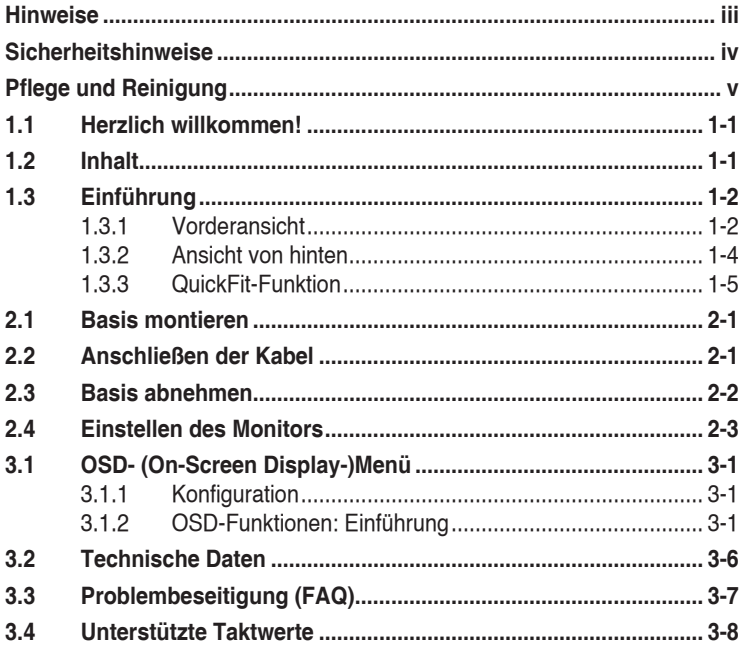

Copyright © 2013 ASUSTeK COMPUTER INC. Alle Rechte vorbehalten.

Kein Teil dieses Handbuchs sowie keine hierin beschriebenen Produkte und Programme dürfen ohne ausdrückliche schriftliche Genehmigung von ASUSTeK COMPUTER INC. (ASUS) vervielfältigt, übertragen, abgeschrieben, in einem Archivsystem abgelegt, in irgendeiner Form oder mit irgendeinem Werkzeug übersetzt werden; ausgenommen hiervon sind Kopien des Käufers für Sicherungszwecke.

Die Garantie oder der Service wird unter folgenden Bedingungen nicht verlängert: (1) Das Produkt wird ohne schriftliche Genehmigung von ASUS repariert, modifiziert oder verändert, (2) die Seriennummer des Produkts fehlt oder ist unleserlich.

Asus liefert dieses Handbuch ohne Mängelgewähr und ohne jegliche ausdrückliche, stillschweigende Garantie, insbesondere ohne stillschweigende Garantie oder Zusicherung der Marktgängigkeit des Produkts oder Eignung für einen bestimmten Zweck. Asus, die Geschäftsführer, leitenden Angestellten, Mitarbeiter und die Vertreter des Unternehmes sind unter keinen Umständen haftbar für mittelbare, konkrete, beiläufige oder Folgeschäden (einschließlich Schadensersatz für entgagenen Gewinn oder Geschäfte, Nutzungsausfall, Datenverlust, Unterbrechung der Geschäftstätigkeit o. ä.), auch wenn das Unternehmen auf die Möglichkeit solcher Schäden infolge Fehlern oder Mängeln in diesem Handbuch oder dem Produkt hingewiesen wurde.

Die technischen Daten und Anleitungen in diesem Handbuch sind nur zur Information gedacht; Änderungen sind vorbehalten und nicht obligatorisch. Asus übernimmt keinerlei Verantwortung oder Haftung für eventuell in diesem Handbuch sowie den darin enthaltenen Produkten und Programmen enthaltene Fehler oder Ungenauigkeiten.

In diesem Handbuch genannte Produkte und Unternehmensnamen sind u. U. registrierte Marken der jeweiligen Unternehmen oder durch Urheberrechte geschützt; sie dienen lediglich der Erklärung und der Erleichterung der Nutzung für den Besitzer. Es werden keine Rechtsverletzungen in diesem Zusammenhang beabsichtigt.

# <span id="page-2-0"></span>**Hinweise**

## **FCC- (Federal Communications Commission-) Hinweis**

Dieses Gerät erfüllt Teil 15 der FCC-Bestimmungen. Der Betrieb unterliegt den folgenden zwei Voraussetzungen:

- Dieses Gerät darf keine Störungen verursachen.
- Dieses Gerät muss jegliche empfangenen Störungen hinnehmen, einschließlich Störungen, die zu unbeabsichtigem Betrieb führen können.

Dieses Gerät wurde getestet und als mit den Grenzwerten für Digitalgeräte der Klasse B gemäß Teil 15 der FCC-Bestimmungen übereinstimmend befunden. Diese Grenzwerte wurden definiert, um angemessenen Schutz gegen Störungen beim Betrieb in Wohngebieten zu gewährleisten. Dieses Gerät erzeugt, verwendet und kann Hochfrequenzenergie abstrahlen und kann, falls nicht in Übereinstimmung mit den Bedienungsanweisungen aufgestellt und verwendet, Störungen der Funkkommunikation verursachen. Allerdings ist nicht gewährleistet, dass es in bestimmten Konfigurationen nicht zu Störungen kommt. Falls diese Ausrüstung Störungen des Radio- oder Fernsehempfangs verursachen sollte, was leicht durch Aus- und Einschalten des Geräts herausgefunden werden kann, wird dem Anwender empfohlen, die Störung durch eine oder mehrere der folgenden Maßnahmen zu beseitigen:

- Neuausrichtung oder Neuplatzierung der Empfangsantenne(n).
- Vergrößern des Abstands zwischen Gerät und Empfänger.
- Anschluss des Geräts an einen vom Stromkreis des Empfängers getrennten Stromkreis.
- Hinzuziehen des Händlers oder eines erfahrenen Radio-/ Fernsehtechnikers.

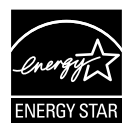

Als Energy Star® Partner hat unser Unternehmen festgestellt, dass dieses Produkt die Richtlinien von Energy Star® bez. Energieeffizienz einhält.

### **Canadian Department of Communications Statement**

Dieses Gerät übersteigt nicht die in den Bestimmungen bez. Hochfrequenzstörungen des Canadian Department of Communications festgelegten Grenzwerte für Hochfrequenzstörungsemissionen für digitale Geräte der Klasse B.

Dieses Digitalgerät der Klasse B erfüllt die Bestimmungen von ICES-003.

# <span id="page-3-0"></span>**Sicherheitshinweise**

### **Nutzen Sie ausschließlich das folgende Netzteilmodell:**

### **ADP-65GD B & EXA1203YH**

- Es empfiehlt sich, vor dem Aufstellen des Monitors die mitgelieferte Dokumentation aufmerksam durchzulesen.
- Um Brände oder einen Stromschlag zu verhindern, darf der Monitor nicht Regen oder Feuchtigkeit ausgesetzt werden.
- Versuchen Sie nicht, das Monitorgehäuse zu öffnen. Die gefährliche Hochspannung im Geräteinnern kann zu schweren Verletzungen führen.
- • Versuchen Sie nicht, das Netzteil selbst zu reparieren. Ziehen Sie einen entsprechend qualifizierten Techniker hinzu oder wenden Sie sich an den Händler, bei dem Sie das Gerät gekauft haben.
- Überprüfen Sie vor Nutzung des Geräts, ob alle Kabel ordnungsgemäß eingesteckt und die Stromkabel nicht beschädigt sind. Wenden Sie sich bei derartigen Schäden sofort an den Händler, bei dem Sie das Gerät erworben haben.
- • Die Öffnungen und Schlitze oben oder seitlich am Gerätegehäuse dienen der Belüftung. Versperren Sie sie nicht. Stellen Sie das Gerät nie in der Nähe von oder über Heizkörper oder einer anderen Wärmequelle auf, wenn nicht für ausreichende Belüftung gesorgt ist.
- Der Monitor sollte nur von der auf dem Etikett angegebenen Stromquelle versorgt werden. Wenn Sie nicht wissen, welche Stromspannung und -stärke bei Ihnen standardmäßig zu finden ist, wenden Sie sich an den Händler, bei dem Sie das Gerät gekauft haben, oder an den für Sie zuständigen Stromversorger.
- Verwenden Sie den örtlichen Standards entsprechende Stecker.
- • Verhindern Sie Überlastungen bei Mehrfachsteckdosen und Verlängerungskabeln; sie lösen u. U. einen Brand oder einen Stromschlag aus.
- • Vermeiden Sie Staub, Feuchtigkeit und extreme Temperaturen. Stellen Sie den Monitor nicht in einer Umgebung auf, in der mit Feuchtigkeit zu rechnen ist. Stellen Sie das Gerät auf eine stabile Fläche.
- Ziehen Sie bei Gewitter oder längerer Betriebspause den Netzstecker heraus,. Hierdurch wird das Gerät vor Überspannungen geschützt.
- • Stecken Sie keine Gegenstände und schütten Sie keine Flüssigkeit in die Öffnungen des Gehäuses.
- • Verwenden Sie das Gerät zur Gewährleistung eines zufriedenstellenden Betriebs nur in Verbindung mit PCs mit UL-Listing-Prüfzeichen ein, die über entsprechend konfigurierte Steckdosen (100 bis 240 V Wechselspannung) verfügen.
- • Die Steckdose muss sich in der Nähe des Geräts befinden und leicht zugänglich sein.
- • Bei technischen Problemen mit dem Monitor wenden Sie sich an einen qualifizierten Servicetechniker bzw. den Händler, bei dem Sie das Gerät erworben haben.

# <span id="page-4-0"></span>**Pflege und Reinigung**

- Vor Hochheben oder Versetzen des Monitors sollten sämtliche Kabel herausgezogen werden. Halten Sie sich beim Aufstellen des Monitors an die Hinweise zum Anheben des Geräts. Fassen Sie das Gerät beim Heben oder Tragen an den Kanten, nicht am Fuß oder am Kabel.
- Reinigung: Schalten Sie den Monitor aus und ziehen Sie das Stromkabel heraus. Reinigen Sie die Oberfläche mit einem fusselfreien, weichen Tuch. Hartnäckige Flecken können mit einem Tuch mit mildem Reinigungsmittel entfernt werden.
- • Alkohol-oder azetonhaltige Reiniger dürfen nicht verwendet werden. Verwenden Sie einen speziell für LCDs vorgesehenen Reiniger. Sprühen Sie Reiniger nie direkt auf das Display, denn er könnte in das Geräteinnere gelangen und einen Stromschlag verursachen.

Folgendes stellt keinen Fehler oder Problem dar:

- Bei erstmaligem Gebrauch kann der Bildschirm flackern. Schalten Sie das Gerät am Stromschalter aus und wieder ein, damit das Flackern verschwindet.
- • Unter Umständen ist das Display unterschiedlich hell; dies hängt vom eingestellten Desktop-Hintergrund ab.
- • Wenn längere Zeit dasselbe Bild auf dem Display steht, hinterlässt es u. U. ein Nachbild. Dieses Bild verschwindet langsam. Sie können dieses Verschwinden durch Ausschalten des Geräts für mehrere Stunden (am Stromschalter) unterstützen.
- • Wenn der Bildschirm erlischt, blinkt oder leer bleibt, wenden Sie sich an den Händler, bei dem Sie das Gerät gekauft haben, oder das für Sie zuständige Servicecenter. Versuchen Sie nicht, den Monitor selbst zu reparieren!

In diesem Handbuch verwendete Symbole

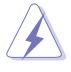

ACHTUNG: Hinweise zur Vermeidung von Verletzungen.

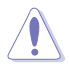

VORSICHT: Hinweise zur Vermeidung von Beschädigungen an Komponenten.

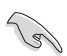

WICHTIG: Hinweise, die bei Ausführung eines Vorgangs UNBEDINGT zu befolgen sind.

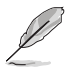

HINWEIS: Tipps und zusätzliche Hinweise zur Ausführung eines Vorgangs.

#### Weitere Informationsquellen

Folgende Informationsquellen liefern weitere Hinweise sowie Updates für Produkte und Software:

#### **1. ASUS Web-Sites**

Die Web-Sites des Unternehmens für die einzelnen Länder liefern aktualisierte Informationen über Hardware und Software von ASUS. Die allgemeine Web-Site: **<http://www.asus.com>**

#### **2. Fakultative Dokumentation**

Das Gerätepaket enthält u. U. vom Händler beigelegte Zusatzdokumentation. Diese ist nicht Teil des Standardpakets.

## <span id="page-6-0"></span>**1.1 Herzlich willkommen!**

Vielen Dank, dass Sie diesen ASUS® LCD-Monitor gekauft haben!

Dieser neueste Widescreen LCD-Monitor von ASUS verfügt über ein schärferes, breiteres und helleres Display als seine Vorgänger plus eine Reihe von Funktionen, die das Arbeiten mit dem Gerät noch angenehmer und die Darstellung noch natürlicher machen.

Diese Funktionen und Merkmale sorgen für die augenfreundliche und brillante Bildwiedergabe des Monitors!

## **1.2 Inhalt**

Prüfen Sie den Lieferumfang auf folgende Komponenten:

- $\checkmark$  I CD-Monitor
- $\checkmark$  Monitorfuß
- $\checkmark$  Schnellstartanleitung
- $\checkmark$  Garantiekarte
- $\checkmark$  1x Netzkabel
- $\checkmark$  1x Netzteil
- $\checkmark$  1x DVI-Kabel (Dual-Link)
- $\checkmark$  1x HDMI-Kabel
- $\checkmark$  1x MHI -Kabel
- $\checkmark$  1x Audiokabel
- 
- Wenn eine der o. a. Komponenten beschädigt ist oder fehlt, wenden Sie sich sofort an den Händler, bei dem Sie das Gerät gekauft haben.

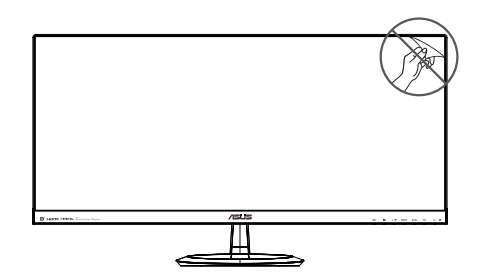

## <span id="page-7-0"></span>**1.3 Einführung**

## **1.3.1 Vorderansicht**

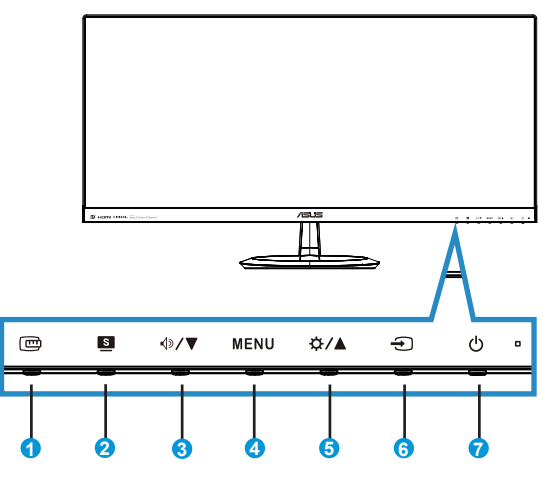

- 1. QuickFit-Taste:
	- Dies ist eine Schnelltaste zum Aktivieren der QuickFit-Funktion zur erleichterten Ausrichtung.
	- Die QuickFit-Funktion enthält 7 Seiten herkömmlicher Gittermuster, Papiergrößen und Fotogrößen. Zu Einzelheiten siehe Seite [1-5<](#page-10-1)?>
- 2. Taste  $\mathbf{S}$ 
	- Mit dieser Schnelltaste schalten Sie zwischen sechs voreingestellten Videomodi ({**Landschaftsmodus**}, {**Standardmodus**}, {**Theatermodus**}, {**Spielmodus**}, {**Nachtmodus**} und {**sRGB**}) mit intelligenter SPLENDID™ -Videotechnologie um.
	- Mit dieser Taste beenden Sie überdies das OSD-Menü oder kehren bei aktivem Menü zum vorherigen Menü zurück.
- 3 Taste  $\sqrt{2}$ / $\blacktriangledown$ 
	- Taste zur Reduzierung des Werts der gewählten Funktion oder zum Ansteuern der nächsten Funktion.
	- Hiermit wird auch die Lautstärke eingestellt.
- 4. Taste MENU:
	- Taste zum Aufrufen des OSD-Menüs.
	- Mit dieser Taste wird bei aktivem OSD-Menü die markierte Funktion (das Symbol) aufgerufen bzw. ausgewählt.
- 5. Taste  $\bigstar$  /  $\blacktriangle$ :
	- • Drücken Sie die Taste zur Steigerung des Werts der gewählten Funktion oder zum Ansteuern der vorherigen Funktion.
	- • Hiermit wird auch die Helligkeit eingestellt.
- 6.  $\bigoplus$  Taste für Eingangswahl:
	- • Mit dieser Schnelltaste schalten Sie das Eingangssignal um.
- 7. **C** Einschalttaste/Betriebsanzeige:
	- • Taste zum Ein- und Ausschalten des Geräts.
	- • Die Farbe der LED hat folgende Bedeutung:

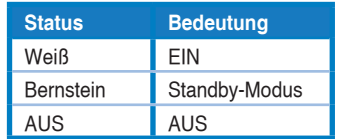

## <span id="page-9-1"></span><span id="page-9-0"></span>**1.3.2 Ansicht von hinten**

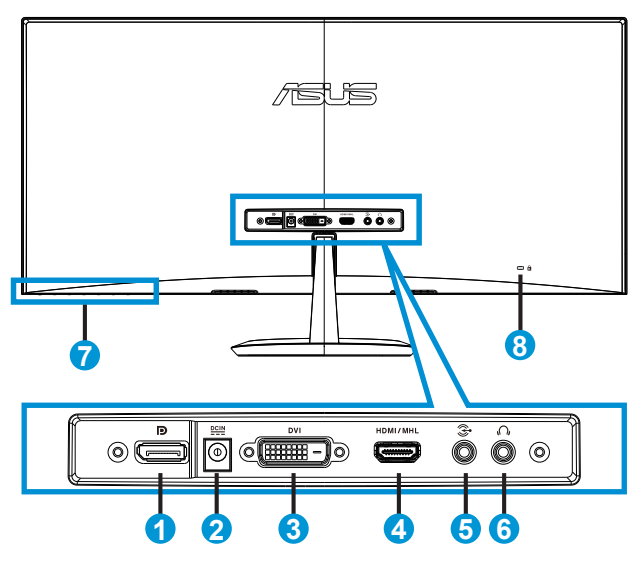

- 1. DisplayPort
- 2. Netzeingang
- 3. DVI-Anschluss
- 4. HDMI/MHL-Anschluss
- 5. Audioeingang
- 6. Kopfhörerausgang
- 7. Steuertasten
- 8. Kensington-Schloss

## <span id="page-10-1"></span><span id="page-10-0"></span>**1.3.3 QuickFit-Funktion**

Die QuickFit-Funktion enthält drei Muster: (1) Gitter (2) Papiergröße (3) Fotogröße.

1. Gittermuster: Vereinfachen Designern und Benutzer die Anordnung von Inhalten und Layout einer Seite; dadurch erhalten sie ein einheitlicheres Aussehen und einen authentischeren Eindruck.

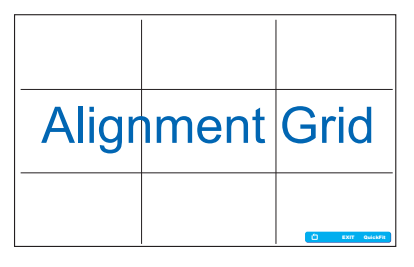

2. Papiergröße: Ermöglicht Benutzern die Ansicht ihrer Dokumente in Originalgröße auf dem Bildschirm.

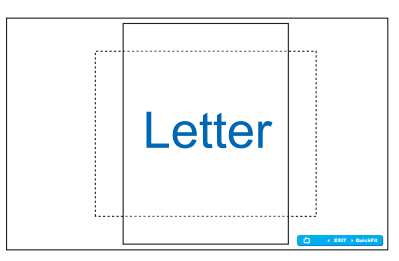

3. Fotogröße: Ermöglicht Fotografen und anderen Benutzern die exakte Ansicht und Bearbeitung ihrer Fotos in Originalgröße auf dem Bildschirm.

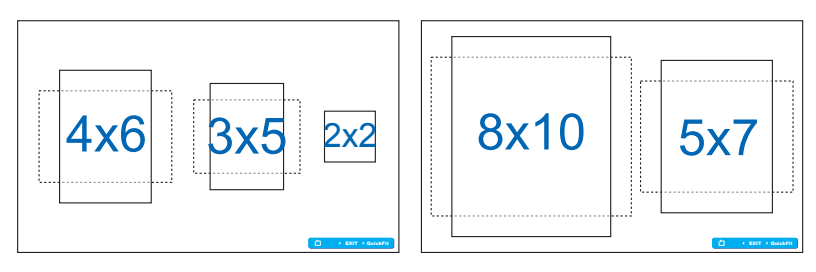

## <span id="page-11-0"></span>**2.1 Basis montieren**

So montieren Sie die Basis:

- 1. Legen Sie den Monitor mit der Vorderseite nach vorne auf einen sauberen Tisch.
- 2. Bringen Sie die Basis am Ständer an.
- 3. Verschrauben Sie die Basis mithilfe einer Münze fest mit dem Ständer. Der Monitor kann nun angeschlossen werden.

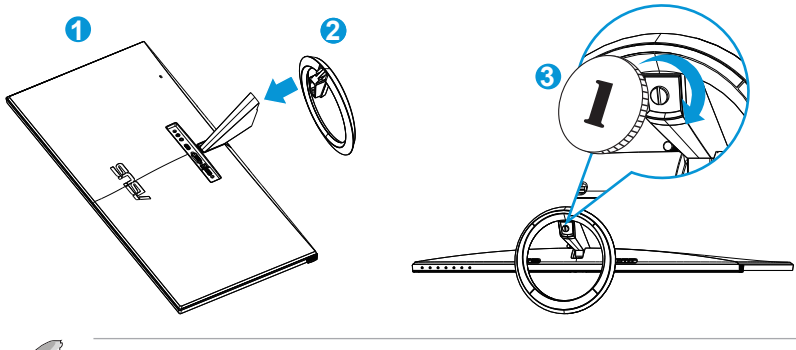

Um Schäden am Monitor zu verhindern, sollte der Tisch mit einem weichen Tuch bedeckt werden.

# **2.2 Anschließen der Kabel**

Schließen Sie die benötigten Kabel gemäß der Anleitung in Kapitel 1.3.2, S.  $1 - 4 < ? > an$ .

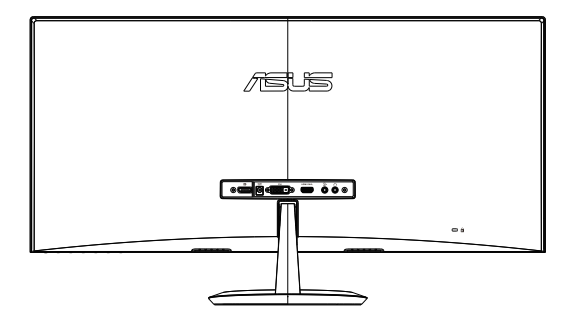

## <span id="page-12-0"></span>**2.3 Basis abnehmen**

So nehmen Sie die Basis ab:

- 1. Ziehen Sie das Stromkabel und die Signalkabel heraus. Legen Sie den Monitor mit der Vorderseite nach vorne auf einen sauberen **Tisch**
- 2. Lösen Sie die Verschraubung der Basis mit einer Münze.
- 3. Nehmen Sie die Basis vom Ständer ab.

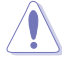

- Um Schäden am Monitor zu verhindern, sollte der Tisch mit einem weichen Tuch bedeckt werden.
- Halten Sie die Basis, während Sie die Schraube lösen.

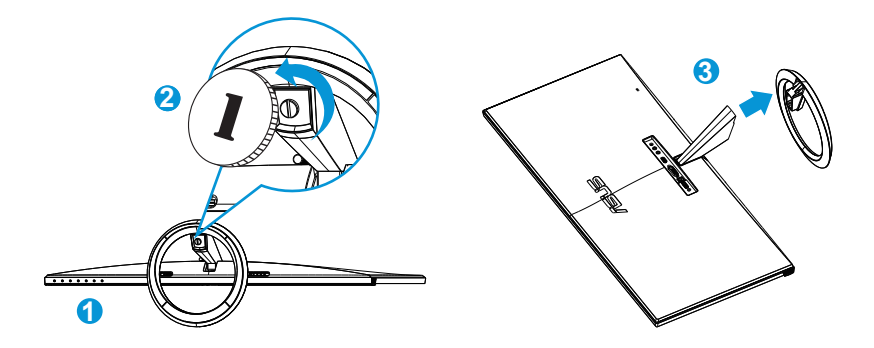

## <span id="page-13-0"></span>**2.4 Einstellen des Monitors**

- • Für eine optimale Draufsicht sollten Sie direkt auf das Display schauen und dabei den Neigungswinkel des Monitors so einstellen, dass Sie das Display bequehm ansehen können.
- • Halten Sie während des Einstellens des Winkels den Monitorfuß fest.
- • Sie können die Monitorneigung von -5 ° bis +20 ° verstellen.

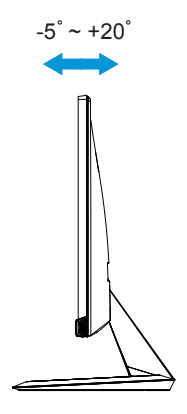

## <span id="page-14-0"></span>**3.1 OSD- (On-Screen Display-)Menü**

## **3.1.1 Konfiguration**

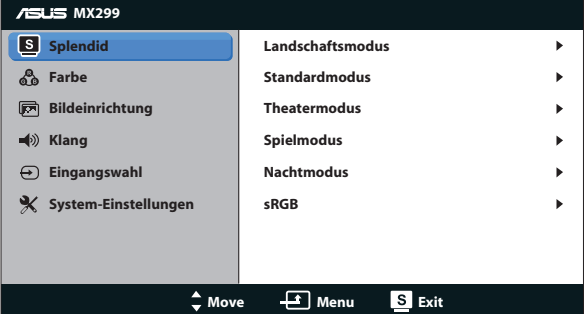

- 1. Aktivieren Sie das OSD-Menü mit der Taste MENU
- 2. Steuern Sie mit ▼ und ▲ durch die einzelnen Funktionen. Markieren und aktivieren Sie die gewünschte Funktion mit der Taste MENU. Falls die markierte Funktion über ein Untermenü verfügt, drücken Sie erneut ▼ und ▲ zum Durchgehen der Funktionen des Untermenüs. Nutzen Sie die Taste MENUzum Markieren und Aktivieren der gewünschten Untermenüfunktion.
- 3. Mit ▼ und ▲ können Sie die Einstellungen der gewählten Funktion ändern.
- 4. Mit **beenden Sie das OSD-Menüb. Wiederholen Sie Schritt 2 und** 3 zum Einstellen anderer Funktionen.

#### **3.1.2 OSD-Funktionen: Einführung**

#### **1. Splendid**

Diese Funktion enthält 6 Optionen, die Sie nach Bedarf einstellen können. Alle Modi verfügen über eine Funktion zum Zurücksetzen, d. h., Sie können die Einstellung beibehalten oder zum vordefinierten Modus zurückkehren.

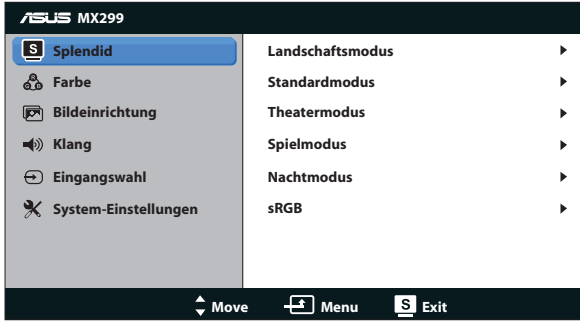

- **• Landschaftsmodus**: Die optimale Einstellung für die Anzeige von Landschaftsaufnahmen mit SPLENDID™ Video Intelligence Technology.
- **• Standardmodus**: Empfiehlt sich für Dokumentbearbeitung mit SPLENDID™ Video Intelligence Technology.
- **• Theatermodus**: Die Einstellung der Wahl für das Betrachten von Filmen mit SPLENDID™ Video Intelligence Technology.
- **• Spielmodus**: Die Einstellung der Wahl für Spiele mit SPLENDID™ Video Intelligence Technology.
- **• Nachtmodus**: Optimal für Games mit dunkler Szenerie oder das Betrachten von Filmen mit dunklen Szenen mit SPLENDID™ Video Intelligence Technology.
- **• sRGBmodus**: Diese Option ist ideal für die Anzeige von Fotos und Grafiken auf dem PC.

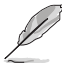

- • Im Standardmodus können die Funktionen {**Sättigung**}, {**Hautton**}, {**Schärfe**} und {**ASCR**} vom Benutzer nicht konfiguriert werden.
- • Im sRGBmodus können die Funktionen {**Sättigung**}, {**Farbtemp.**}, {**Hautton**}, {**Schärfe**}, {**Helligkeit**}, {**Kontrast**} und {**ASCR**} vom Benutzer nicht konfiguriert werden.

#### **2. Farbe**

Mit dieser Funktion wählen Sie die gewünschte Bildfarbe.

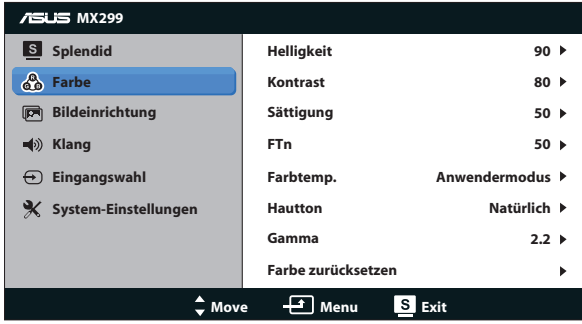

- **• Helligkeit**: Möglich sind Werte zwischen {**0**} und {**100**}. Auch mit wird die Lautstärkefunktion aktiviert.
- **• Kontrast**: Möglich sind Werte zwischen {**0**} und {**100**}.
- **• Sättigung**: Möglich sind Werte zwischen {**0**} und {**100**}.
- **• FTn**: Versetzt die Bildfarbe zwischen grün und lila.
- **• Farbtemp.**: Hier gibt es drei voreingestellte Farbmodi: {**Kühl**}, {**Normal**}, {**Warm**} und {**Anwendermodus**}.
- **• Hautton**: Drei Farbmodi stehen zur Auswahl: {**Rötlich**}, {**Natürlich**} und {**Gelblich**}.
- **• Gamma**: Stellen Sie den Farbmodus auf {**2,2**} oder {**1,8**} ein.
- **• Farbe zurücksetzen**:
	- **• Aktueller Modus Farbzurücksetzung**: Setzt die aktuellen Farbmoduseinstellungen auf die Werksvorgaben zurück.
	- **• Alle Modi Farbzurücksetzung**: Setzt die Einstellungen sämtlicher Farbmodi auf die Werksvorgaben zurück.

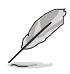

Im Anwendermodus sind die Farben Rot (R), Grün (G) und Blau (B) vom Anwender einstellbar; mögliche Werte liegen zwischen {**0**} und {**100**}.

#### **3. Bildeinrichtung**

Über dieses Menü passen Sie die Bildeinstellungen an.

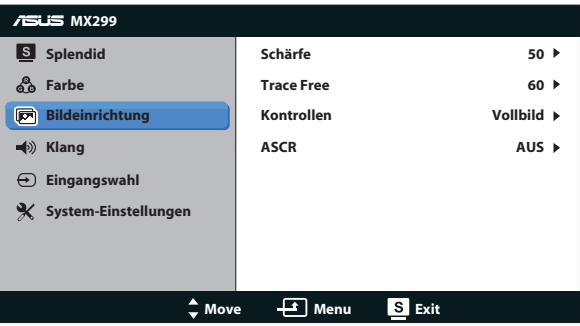

- **• Schärfe**: Einstellen der Bildschärfe. Möglich sind Werte zwischen {**0**} und {**100**}.
- **• Trace Free:** Zur Beschleunigung der Reaktionszeit in der Overdrive-Technologie. Möglich sind Werte zwischen {**0**} und {**100**}.
- **• Kontrollen**: Stellt das Seitenverhältnis auf {**Vollbild**}, {**4:3**}, {**OverScan**} oder {**1:1**} ein. {**OverScan**} kann nur bei der HDMI-Quellen ausgewählt werden.
- **• ASCR**: Schaltet den dynamischen Kontrast ein und aus.

#### **4. Klang**

Hiermit wird der Ton eingestellt.

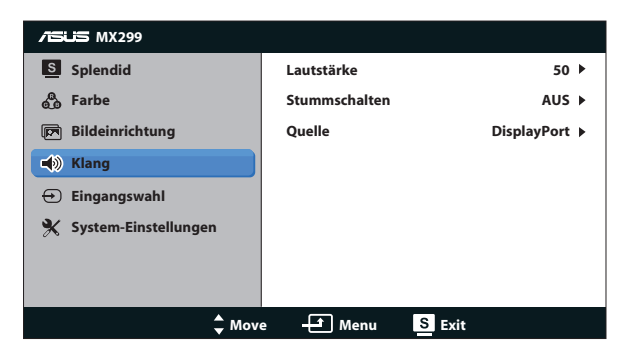

#### **5. Eingangswahl**

Zur Auswahl der Eingangsquelle: **DVI**, **HDMI/MHL** oder **DisplayPort**.

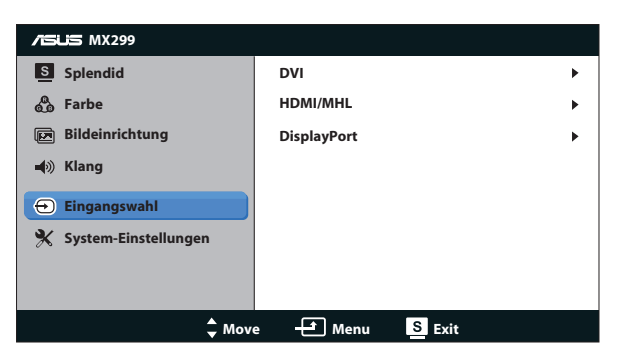

#### **6. System-Einstellungen**

Funktion zum Einstellen der Systemkonfiguration.

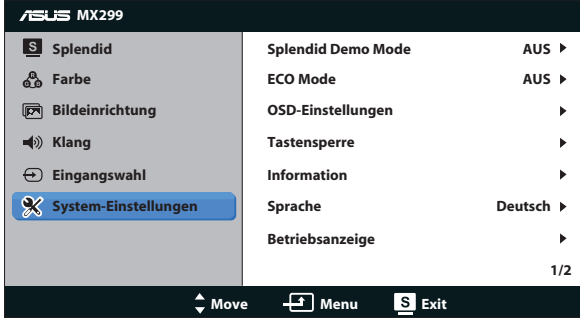

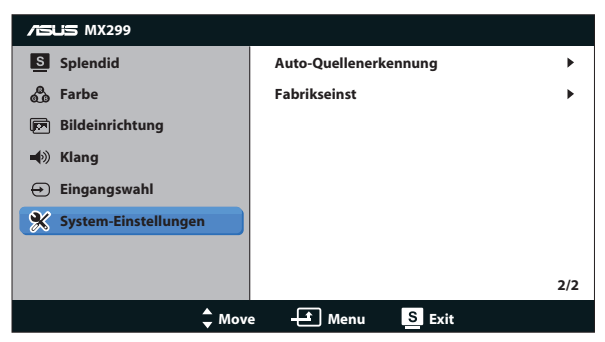

- **• Splendid Demo Mode**: Hiermit wird die Funktion "Splendid" im Demomodus ausgeführt.
- **• ECO Mode**: Zum Aktivieren des Stromsparmodus.
- **• OSD-Einstellungen**: Zum Anpassen der Horizontalposition ({**H-Position**}), Vertikalposition ({**V-Position**}), {**OSD-Abschaltzeit**}, {**DDC/CI**} und {**Transparenz**} des OSD-Menüs.
- **• Tastensperre**: Mit der Einstellung {**Ein**} sperren Sie sämtliche Tasten (mit Ausnahme der Ein-/Austaste) gegen versehentliche Betätigung.

Zum Ein- und Ausschalten der Tastensperre halten Sie die MENU-Taste jeweils 5 Sekunden lang gedrückt.

- **• Information**: Anzeige der Monitordaten.
- **• Sprache**: Zur Auswahl der Sprache für das OSD-Menü;
- **• Information**: Zeigt Informationen zum Monitor.
- **• Betriebsanzeige**: Ein-/Ausschalten der Betriebs-LED.
- **• Auto-Quellenerkennung**: Erkennt Anschlüsse mit aktiven Quellen automatisch.

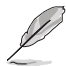

- Beim Einschalten erscheint eine Meldung. Wir empfehlen, {Ein} zur automatischen Erkennung auszuwählen. Zum Ausblenden der Meldung drücken Sie die MENU-Taste.
- Diese Meldung erscheint nach dem Rücksetzen des OSD-Menüs erneut.

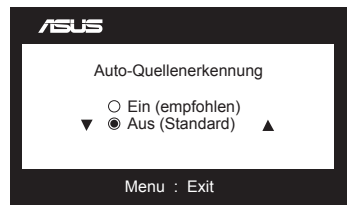

**• Fabrikseinst**: Mit {**Ja**} werden sämtliche Einstellungen auf die werkseitigen Standardvorgaben rückgesetzt.

## <span id="page-19-0"></span>**3.2 Technische Daten**

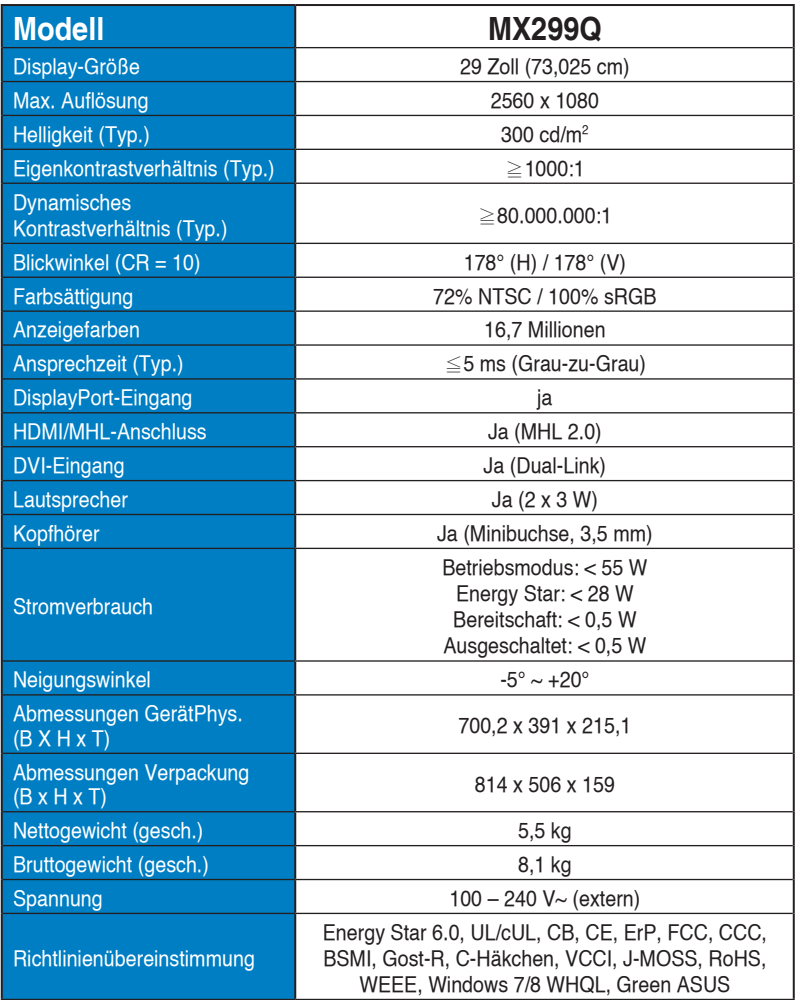

**\*Änderungen vorbehalten.**

# <span id="page-20-0"></span>**3.3 Problembeseitigung (FAQ)**

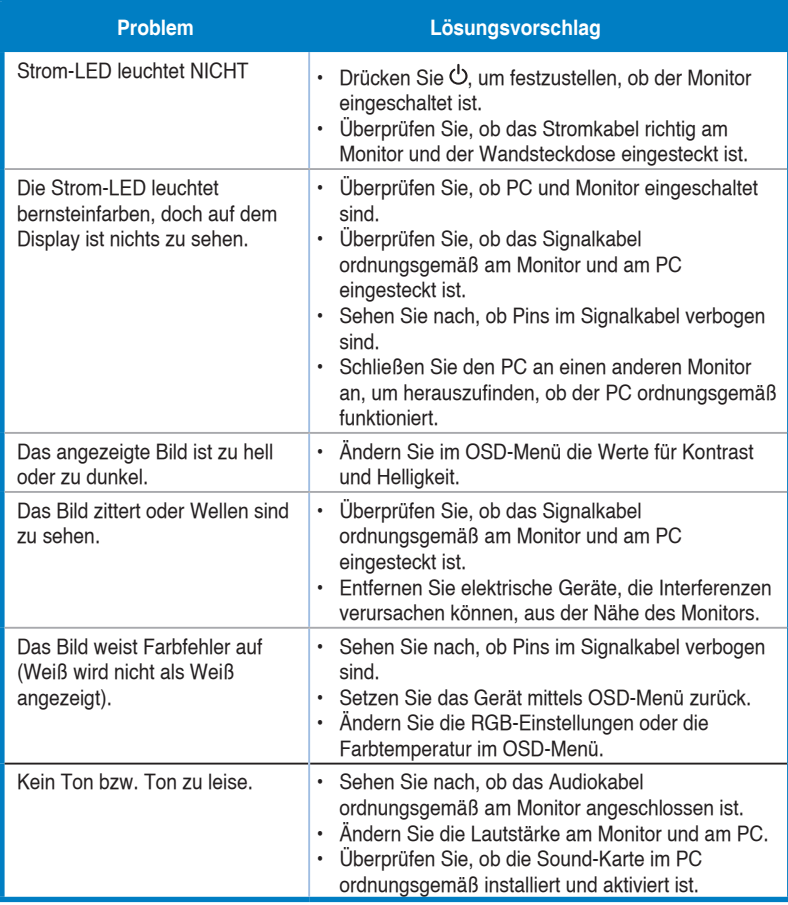

## <span id="page-21-0"></span>**3.4 Unterstützte Taktwerte**

**VESA-/IBM-Modis – unterstütztes Timing** (DVI-, HDMI/MHL- und DisplayPort-Eingänge)

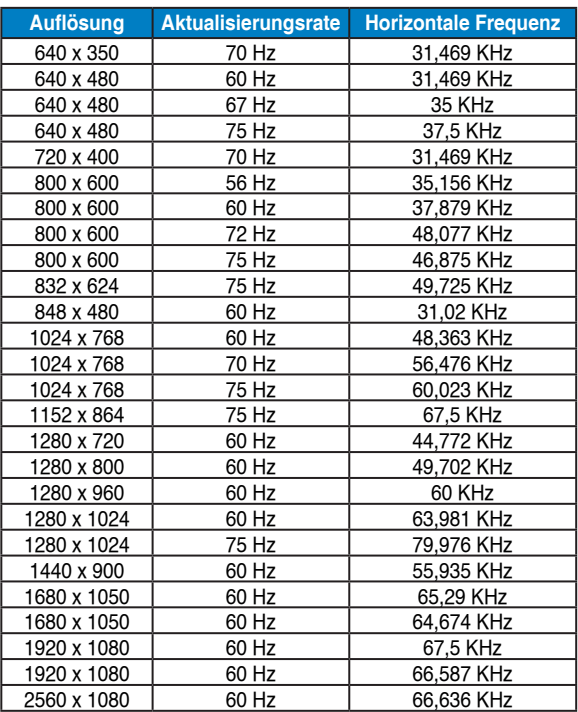

**CEA-861-Formate – unterstütztes Timing** (HDMI/MHL- und DisplayPort-Eingang)

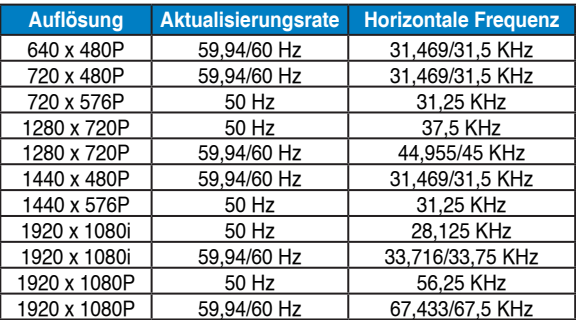

**\* Die nicht oben aufgelisteten Modi werden u. U. nicht unterstützt. Für optimale Auflösung empfiehlt sich ein in den obigen Tabellen aufgeführter Modus.**